Lesson Three: Building a Script((g) MyO

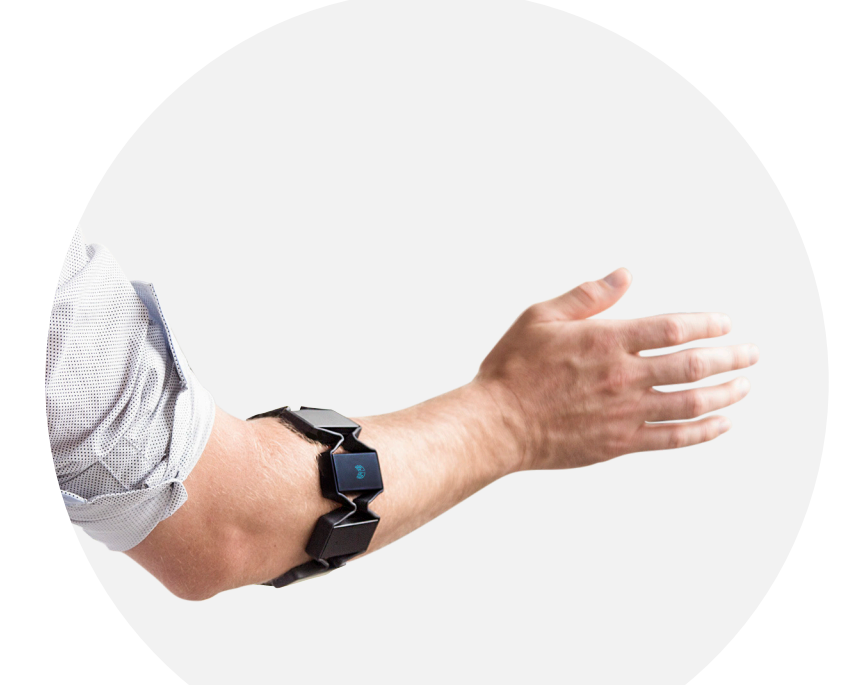

# Lesson Three: Building a Script

### **Overview**

In the last lesson, we set up everything to start writing Myo Scripts.

This lesson will introduce variables that are important when starting a Myo Script. These will appear for every Myo Script you that create, so it's important to understand them now.

## **Objective**

By the time you finish this lesson, you will have made a basic Myo Script that can be added to the Application Manager. The basic build shown in this lesson will be used for each new script you write in the future.

## **Goals**

- **•** Build a basic script
- **•** Add your script to the Application Manager

## **Lesson Length (Time)**

60 Minutes

#### **PART 1: SCRIPT IDENTIFICATION VARIABLE**

Open up your text editor to create a new file, and save it as "[MyFirstScript.lua"](http://MyFirstScript.lua). Inside it, we are going to build a basic script.

The first thing you need to do is set the scriptId variable. This is what is used to identify your script, and should be unique. Note that for any future lessons, text in this font is code.

You will typically want to use the "[reverse domain name](https://en.wikipedia.org/wiki/Reverse_domain_name_notation)!" convention. Reverse domain name notation is a naming convention often used in programming language based on registered domain names and are only reversed for sorting purposes. This naming convention is a simple way of avoiding multiple scripts with the same name, since any domain name is registered by only one person, group, or organization at a time.

Examples of domain names include [www.google.com](http://www.google.com) or [www.myo.com](http://www.myo.com) and can also be referred to as a website address. If you don't have your own website, use your first name and last name (for example, if your first name is "John" and your last name is "Smith", use [www.johnsmith.com\)](http://www.johnsmith.com) or feel free to create your own unique domain name. You may also use [www.example.com](http://www.example.com) if you prefer. For example:

#### com.<your domain>.<maybe a subdomain>.<your script name>

Note that content inside angle brackets and the angle brackets themselves are to be replaced with real values. For example:

scriptId = '[com.thalmic.examples.myfirstscript](http://com.thalmic.examples.myfirstscript)'

Below is the minimum requirement for a Myo Script. You can technically save this and load it in the **Application Manager**, but it would not have a function.

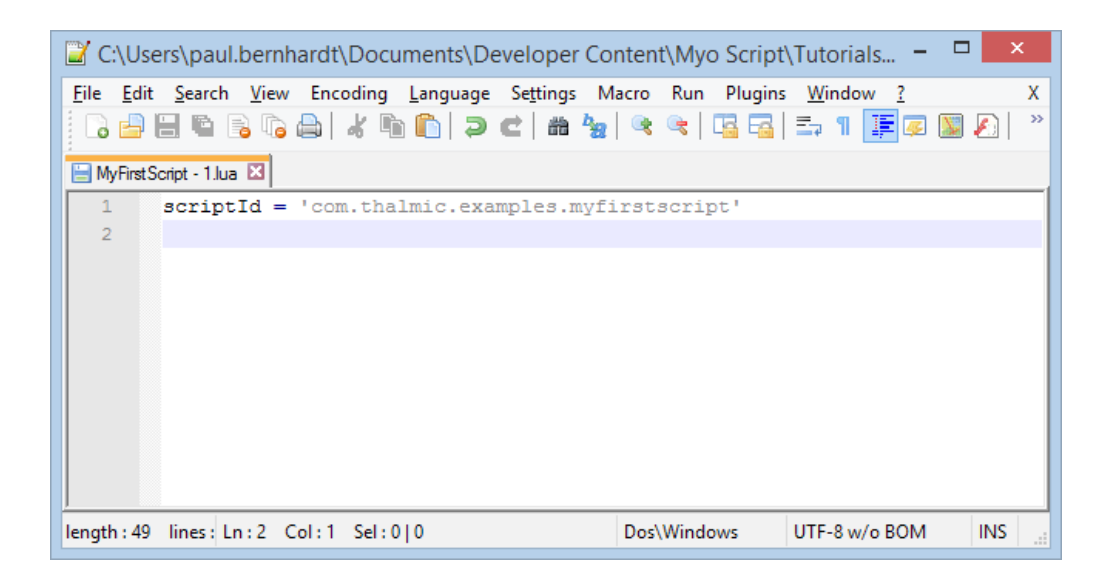

#### **PART 2: SCRIPT TITLE**

The next variable we are going to add to our script is the scriptTitle variable. The string assigned to the scriptTitle variable is what will show up as the connector name in the **Application Manager**. Otherwise, it will be shown as the filename by default. An empty string would leave a blank title. For our script, it should look something like this:

scriptTitle = "My First Script"

The name assigned to scriptTitle will not affect its function in any way. It is completely customizable and only exists for the sake of accessibility.

#### **PART 3: SCRIPT DETAILS**

The final variable in our basic script is called scriptDetailsUrl. To understand the purpose of this variable, open **Application Manager** and look at one of the default connectors. Each one should have a **Details** option underneath it's name, which you can click for more information.

You can leave this variable empty for now, but you should fill it in with the URL for your script so your users have easy access to your script's instructions. You can finish this part once your script is done! This is required if you want to [submit your script](https://developer.myo.com/market/)<sup>2</sup> to [Myo Market](https://market.myo.com)<sup>3</sup> for public access.

The final code should look something like this:

scriptId = '[com.thalmic.examples.myfirstscript](http://com.thalmic.examples.myfirstscript)' scriptTitle = "My First Script" scriptDetailsUrl = ""

Open up the **Application Manager**, and click the **+Add** button in the bottom right corner to add your script to the existing connectors. Notice that the name of your script is "My First Script", or whatever name you decided to use for the scriptTitle variable.

When editing the script for your connector, you do not need to re-add it every time a change is made. Simply save the file and click the refresh button in the **Application Manager**, and the changes will be implemented instantly. Each connector has this button on the right side (this requires **Developer Mode** to be ON).

# Challenge Activities

**1. Open up the [Netflix Connector script](http://download.thalmic.com/education/Netflix.myo)<sup>4</sup> and answer the following questions. If you have a difficult time finding these variables, you may want to use the search function (Ctrl+F on Windows or Command+F on Mac).**

a) What is the Script ID?

b) What is the Script Title?

c) What is the Script Details URL?

**2. What is the reverse domain name convention for the following domains using the script name [myawesomescript.lua](http://myawesomescript.lua)?** 

a) [myo.com](http://myo.com)

b) [market.myo.com](http://market.myo.com)

c) [example.fr](http://example.fr)

**3. Modify your code from the lesson so that the following changes take place. Remember that you can use the refresh button in the Application Manager to test changes quickly. If you are not clear on how to implement these changes, refer to Part 2 of the lesson.**

a) Change the script title to "My Second Script"

b) Change the script title to the name of the file without specifying the file name

c) Change the script title so that it shows up blank

d) Change the script so that a **details** option appears under the connector name that directs the user to<https://www.myo.com>

## **Relevant Links**

- [1] [https://en.wikipedia.org/wiki/Reverse\\_domain\\_name\\_notation](https://en.wikipedia.org/wiki/Reverse_domain_name_notation)
- [2]<https://market.myo.com/developer/login>
- [3]<https://market.myo.com>
- [4] <http://download.thalmic.com/education/Netflix.myo>

#### **Solutions:**

1. a) [com.thalmic.scripts.Netflix](http://com.thalmic.scripts.Netflix)

1. b) Netflix Connector

1. c)<https://market.myo.com/app/5474cd10e4b081c4011c77b2>

2. a) [com.myo.myawesomescript](http://com.myo.myawesomescript)

2. b) [com.myo.market.myawesomescript](http://com.myo.market.myawesomescript)

2. c) [fr.example.myawesomescript](http://fr.example.myawesomescript)

3. a)

scriptId = '[com.thalmic.examples.mysecondscript'](http://com.thalmic.examples.mysecondscript) scriptTitle = "My Second Script" scriptDetailsUrl = ""

3. b)

scriptId = '[com.thalmic.examples.myfirstscript](http://com.thalmic.examples.myfirstscript)' scriptDetailsUrl = ""

3. c)

scriptId = '[com.thalmic.examples.myfirstscript](http://com.thalmic.examples.myfirstscript)' scriptTitle = "" scriptDetailsUrl = ""

3. d)

scriptId = '[com.thalmic.examples.myfirstscript](http://com.thalmic.examples.myfirstscript)' scriptTitle = "My First Script" scriptDetailsUrl = "<https://www.myo.com>"

**MYO GESTURE CONTROL ARMBAND - LESSON THREE PAGE 08**